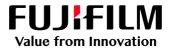

# How to Impose a booklet

## GX Print Server for B9 Series Copier/Printer

Version 2.1

FUJIFILM Business Innovation Corp.

#### Overview

This exercise will demonstrate the ability to produce an imposed booklet using the GX Print Server "Imposer" tool. This feature allows users to produce saddle stitched jobs and preview an onscreen example before the file is submitted to print.

### Objective

By the end of this exercise you will be able to:

- Import a job
- Launch Imposer
- Create a imposed Saddle Stitch layout
- Preview an example of the printed result
- Print the job with saddle stitch settings applied

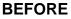

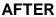

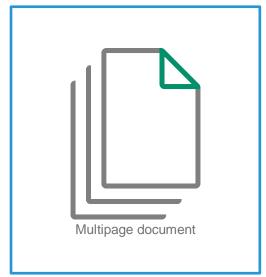

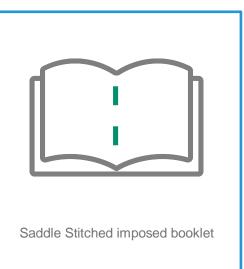

#### Impose Booklet

1. In the shortcut area, select [Import Jobs].

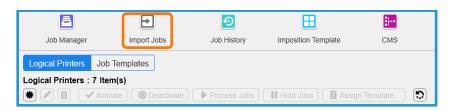

2. Select the file to import, and click [OK]

| Import Jobs                                 |                                   |      |           |                   | 🗂 × 🗂                           |
|---------------------------------------------|-----------------------------------|------|-----------|-------------------|---------------------------------|
| Select File                                 |                                   |      |           |                   | Select Folder                   |
| Print Server v                              | Name                              | Туре | Size      | Last Modified Da  | Thefault                        |
| :/Users                                     | booklet_A_ol.pdf                  | PDF  | 23,640 KB | 2017/08/21 9:46:0 | Job Properties                  |
| defaultuser0 P-Server                       |                                   |      |           |                   | Template                        |
| Contacts                                    |                                   |      |           |                   | template_default v              |
| ✓ Desktop                                   |                                   |      |           |                   | C Logical Printer               |
|                                             |                                   |      |           |                   | JSO : JDF V                     |
|                                             |                                   |      |           |                   | Operation After Importing       |
|                                             |                                   |      |           |                   | Hold                            |
|                                             |                                   |      |           |                   | RIP and Hold                    |
|                                             |                                   |      |           |                   | O Print                         |
|                                             |                                   |      |           |                   | Restore State When Job Is Saved |
|                                             |                                   |      |           |                   | Operation After Printing        |
| • • •                                       | ٩                                 |      |           | •                 | Retain Jobs                     |
| File Name booklet_A_ol.pdf                  |                                   |      |           |                   | Retain Raster                   |
| File Type Importable Files (*.jbf;*.bbf;*.a | tip;*.ps;*.pdf;*.eps;*.tif;*.jpg) |      |           |                   |                                 |
|                                             |                                   |      |           |                   |                                 |
|                                             |                                   |      |           |                   | Cancel                          |
| N                                           |                                   |      |           |                   |                                 |

3. Right click the imported job, select [Job Director] and click [Imposer].

| = FUJI XeroX 🕱                 |        |                       |                                                                    |                                                       | GX Print Server |                     |                                     | Adminis     | trator (Administrator)                                                   | <b>.</b> 🖓 | = • •            |      |
|--------------------------------|--------|-----------------------|--------------------------------------------------------------------|-------------------------------------------------------|-----------------|---------------------|-------------------------------------|-------------|--------------------------------------------------------------------------|------------|------------------|------|
| ✓ Print Server : Printer Ready |        |                       | 5                                                                  | 5 3: AA0120008 Tray 2 Out of Pape                     |                 |                     |                                     |             |                                                                          |            |                  |      |
| B9136 Copier/Print             | er     |                       |                                                                    |                                                       |                 |                     |                                     |             |                                                                          |            |                  |      |
| ▲ Printer Ready                |        |                       | ŝ                                                                  | 5 6<br>Print<br>Resume Printing                       | 7<br>Ctrl+P     | 1 2                 | >                                   | ĸ           |                                                                          |            |                  | ٩    |
| Job Manager                    | + 10   | nport Jobs<br>Held: 2 | Imposition 1                                                       | Promote<br>Proof Print<br>Print Now<br>RIP and Hold   | Ctrl+T          | Job Templa          | des 🙍                               | Job History | Widgets                                                                  | > Job      |                  | • •• |
| All Jobs<br>Recent Jobs        | 74     | 101                   | Name<br>raw_3562_0_FP026:<br>raw_3562_0_FP026:<br>A4P_2_A3L_2withM | Delete<br>Delete RIP Data<br>Duplicate                | Delete Ctrl+D   | Attributi           | Status<br>Held<br>Held              | ID N        | lame Attributes S                                                        | Input      | Output           |      |
| Enter a Job Name               | ٩      | 133<br>208            | A4P_2_A3L_2_Spcii<br>raw_25455_1_A4.pd                             | Maya To                                               |                 | mposer<br>sequencer | Ctri-                               | 2           |                                                                          |            |                  |      |
| ogical Printer 20180525-102714 | 0<br>( | 215                   | DC1100 Tab Master<br>APEX CERT.jpg<br>DC1100 Tab Master            | Raster Image Viewer                                   | Ctrl+R          | Create Combined     |                                     |             |                                                                          |            | 49186            |      |
| Folder  #Default               | 74     | 226<br>227            | raw_25455_1_A4.pd<br>raw_25455_1_A4.pd<br>raw_25455_1_A4.pd        | Job Estimation<br>Save Job<br>Job Transfer            | ,               | RP<br>RP<br>RP      | Suspender<br>Suspender<br>Suspender | Error 11    | Completed: 43                                                            |            | - And            |      |
| Tag<br>AND OR                  | ۲      | 233                   | raw_25455_1_A4.pd<br>User_guide_En_ME8<br>Chinese Language R       | Save Job Information for A<br>eform Crisis_OK_NEW_50. |                 |                     | Suspender<br>Suspender<br>Suspender | ID <b>T</b> | Name<br>raw_3562_0_FP02631.PD                                            | <u> </u>   | 1 / 1133         | K    |
| Mo Too =                       | -      | 236<br>240            | Chinese Language R<br>First Aid Handbook N                         |                                                       |                 | xdf                 | Suspender<br>Suspender<br>Suspender | 150<br>151  | :119:Test Page<br>Arm layout 29April2018_P:<br>Arm layout 29April2018_P: |            | 233<br>User guid | 0    |
| ٩                              |        | 246                   | raw_3562_0_FP0263                                                  | 31.PDF                                                |                 |                     | Suspender                           | 202         | 2018_0424_144420.pdf                                                     | Copies     | 1                | 1.   |

 $(\mathbf{i})$ 

In the next window, please ensure the [Page Number Display] button is selected instead of [Thumbnail Display]. So that the preview images will be shown as in this example.

4. Select [Saddle Stitch] in the [Bind Method] tab

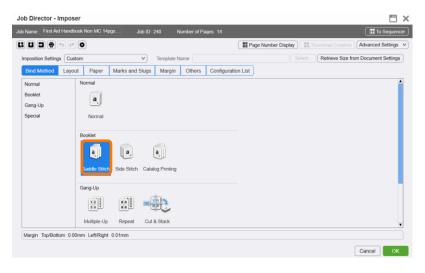

- 5. Click the [Paper] tab and apply the following settings.
  - a. [A3] in [Output Sheet Size] of [OutputSheet Settings]
  - b. [Landscape] in [Layout] of [OutputSheet Settings]
  - c. [A4] in [Finish Size] of [Finishing Settings]
  - d. [Portrait] in [Orientation] of [Finished Settings]

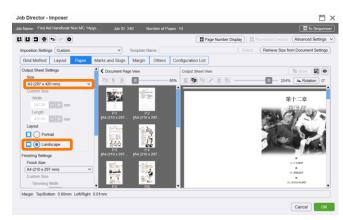

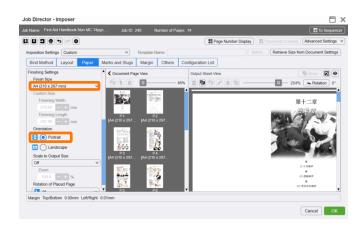

6. Click the [Preview Finish] icon to view an example of the printed result

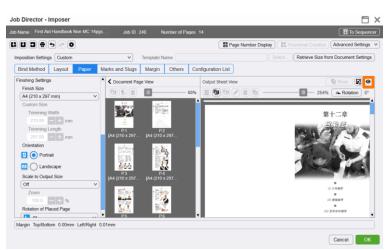

7. Click [Close].

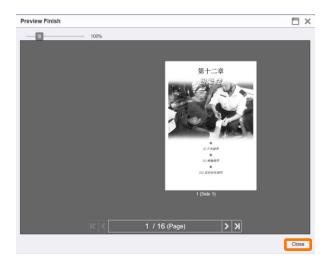

#### 8. Click [OK].

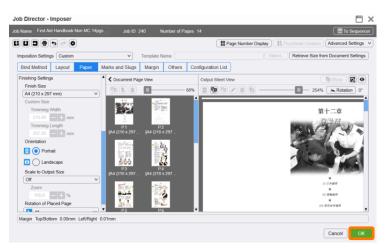

- 9. Double-click the job to open the Job Properties window.
- Click the [Output] > [Stapling/Hole Punch/Folding] and the select [Saddle Stitch] in the [Stapling] drop down menu.

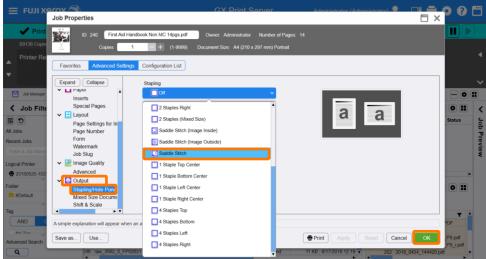

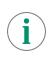

Please ensure that all other properties such as the specific paper settings are correct before submitting the job to the processing queue.

11. Click [OK]. Right click the job and select [Print].

Congratulations you have now completed this exercise.